# **Release Notes ZebraDesigner for mySAP Business Suite**

# **Version 2.5.0.9427**

# **Table of Contents**

Change Log Supported Printers Welcome Software Updates Known Issues **Installation** Technical Support Tips & Advice System Requirements

#### **Welcome**

designs to printers for later recall and printing from mySAP Business Suite. ZebraDesigner for mySAP Business Suite enables the user to create and download label

simple to link variable information to text, barcode and RFID tags on the label. Graphics for label design flexibility. printer configuration tools which enable printing. The easy to use variable wizard makes it and fonts can be easily downloaded to the printer to accelerate throughput while allowing ZebraDesigner for mySAP Business Suite V2 offers both the label design features and

printers with a single click. As new labeling needs emerge, it's "click-simple" to create or Once label designs are complete, the label template can be distributed to one or many edit existing designs. Designing a label has never been easier!

#### Back to top

#### **System Requirements**

- **Pentium based computer with at least 128 MB of RAM.**
- Windows 10, Windows Server 2008, Windows Server 2008 R2, Windows Server ■ 32-bit or 64-bit Microsoft Windows Vista®, Windows 7, Windows 8, Windows 8.1, 2012, Windows Server 2012 R2 and Windows Server 2016 operating systems.
- 130 MB of available hard disk space.
- VGA monitor or better.
- **EXA** ZDesigner Printer Drivers.
- Terminal Services, Remote Desktop and Virtual Machines are not supported.

#### Back to top

**Installation**

#### **Printer Drivers**

software. After install, a shortcut to the ZDesigner driver installer will also be placed in your Business Suite 2>Printer Install". Use it to install additional drivers as needed. printer. The program will assist you with installing a ZDesigner driver when you install the Start menu under "Start>Programs>Zebra Technologies>ZebraDesigner for mySAP ZebraDesigner for mySAP requires a ZDesigner Windows driver to communicate with your

https://www.zebra.com versions to the ZebraDesigner products will be available on our web site: Updates to the ZDesigner drivers are distributed within new versions of the software. New

#### **Licensing**

Wizard. Licensing in ZebraDesigner for mySAP Buisness Suite 2 is controlled by the use of a license is installed in demo mode, a license number can be entered via the License Activation number. The number can be entered once the software has been installed. If the package

#### **DEMO limitations**

Graphics will be printed with the word "demo" on them. The word Demo will be printed on the label.

#### **Directories**

for mySAP Business Suite 2 by default. This location can be changed during installation. The application will be installed into the \Program Files\Zebra Technologies\ZebraDesigner Sub- directories that are created include:

\Templates - Exported formats. \Drivers - driver related files. \Support – Reference Guide plus mySAP Device Types \BIN - program files. \Samples - Sample labels, sample fonts and sample graphics.

directories to \My Documents\My Labels include: Labels will be created and used as the default directory for label information. Sub-Additionally, a sub-directory in the current users \My Documents directory called \My

\Graphics - default for any graphic images used in the labels. \Stocks - default for information about any new stock labels that are defined. \Forms - Not used by Zebra Designer. \Labels - default for any new labels.

#### Back to top

#### **Supported Printers**

The following Zebra printers are supported in this version:

110Xi4 600 dpi 110Xi4 203 dpi 105SLPlus-300dpi ZPL 105SL 203DPI 110PAX4 300DPI 105SLPlus-203dpi ZPL 110XiIII Plus 200DPI 110Xi4 300 dpi 110PAX4 203DPI 105SL 300DPI

R110Xi4 300 dpi KR403 GK420d R110Xi 300DPI HC100 300 dpi 220XiIII Plus 300DPI R110PAX4 RH-300DPI GX420t 220Xi4 203 dpi RZ600 200 dpi QLn420 (ZPL) GT800-300dpi ZPL 170Xi4 300 dpi RP4T (ZPL) P4T (ZPL) GK888t 170PAX4 203DPI R170Xi 200DPI LP 2844-Z GK420t 110XiIII Plus 300DPI R110Xi4 203 dpi iMZ320 (ZPL) GC420t R110Xi 200DPI GX430t 220XiIII Plus R110PAX4 LH-300DPI GX420s 170XiIII Plus 200DPI RZ400 300 dpi QLn320 (ZPL) GT800 Plus (ZPL) 170Xi4 203 dpi R2844-Z GK888e 140XiIII Plus 110XiIII Plus 600DPI R110Xi4 600 dpi LP 2824 Plus (ZPL) GK420e R110Xi HF 200DPI iMZ220 (ZPL) GC420d R110PAX4 RH-203DPI GK420t Plus (ZPL) 220Xi4 300 dpi R110Xi HF 300DPI R110PAX4 LH-203DPI GX420d 170XiIII Plus RZ400 200 dpi QLn220 (ZPL) GT800 (ZPL) 170PAX4 300DPI R170Xi 300DPI Mobile Printer GK888d 140Xi4 203 dpi

ZT220-200dpi ZPL ZQ310 (ZPL) ZE500-4 RH-203dpi ZPL ZD410-203dpi ZPL ZR668 (ZPL) ZM400 600 dpi (ZPL) ZD620-300dpi ZPL TLP 3844-Z ZR628 (ZPL) ZE500R-4 RH-300dpi ZPL ZD511-300dpi ZPL S4M-300dpi ZPL ZR318 (ZPL) ZE500R-4 LH-300dpi ZPL ZD500R-203dpi ZPL  $R<sub>0</sub>$  and  $R<sub>0</sub>$  depity depity  $R<sub>0</sub>$ ZQ620 (ZPL) ZE500-6 RH-300dpi ZPL ZD500-203dpi ZPL ZQ510 (ZPL) ZE500-6 LH-203dpi ZPL S4M-203dpi ZPL ZT210-300dpi ZPL ZM600 300 dpi (ZPL) ZE500-4 LH-300dpi ZPL ZD230-203dpi ZPL ZR658 (ZPL) ZM400 300 dpi (ZPL) ZD510-300dpi ZPL TLP 2844-Z ZR338 (ZPL) ZD500R-300dpi ZPL RZ600 300 dpi ZQ630R (ZPL) ZE500-4 LH-203dpi ZPL ZT230-300dpi ZPL ZQ610 (ZPL) ZE500-6 RH-203dpi ZPL ZD420-300dpi ZPL ZT230-200dpi ZPL ZQ320 (ZPL) ZE500-4 RH-300dpi ZPL ZD410-300dpi ZPL ZT210-200dpi ZPL ZM600 200 dpi (ZPL) ZD888-203dpi ZPL ZD220-203dpi ZPL ZR638 (ZPL) ZM400 200 dpi (ZPL) ZD620-203dpi ZPL TLP 2824 Plus (ZPL) ZR328 (ZPL) ZE500R-4 RH-203dpi ZPL ZD500-300dpi ZPL ZQ630 (ZPL) ZE500R-4 LH-203dpi ZPL ZT220-300dpi ZPL ZQ520 (ZPL) ZE500-6 LH-300dpi ZPL ZD420-203dpi ZPL

ZT610-600dpi ZPL ZT420R-203dpi ZPL ZT420-203dpi ZPL ZT620R-300dpi ZPL ZT410R-300dpi ZPL ZT620-203dpi ZPL ZT410-300dpi ZPL ZT610-300dpi ZPL ZT410-203dpi ZPL ZT510-203dpi ZPL ZT510-300dpi ZPL ZT420-300dpi ZPL ZT620R-203dpi ZPL ZT410R-203dpi ZPL ZT610R-600dpi ZPL ZT230-300dpi ZPL ZT610R-300dpi ZPL ZT610-203dpi ZPL ZT420R-300dpi ZPL ZT410R-600dpi ZPL ZT620-300dpi ZPL ZT410-600dpi ZPL ZT610R-203dpi ZPL

#### Back to top

# **Tips & Advice**

distinguish between the components. When entering values for RSS composite bar codes, you need to provide the value 1.for entering values for RSS composite bar codes. The pipe character (|) is used to for the linear and composite (2D) parts at the same time. Use the following syntax

**Example**: 12345|description **Syntax:** <linear part>|<composite part>

- 1. By double clicking on the name of the printer in the status bar at the bottom of the design screen, the user can quickly gain access to the printer settings dialogs.
- throughput. Design your label using internal fonts, bar codes and counters to improve 2.
- Objects can be arranged with respect to each other by selecting the objects and 3. clicking the desired alignment button.
- Objects can be arranged with respect to the label by holding the ctrl button when the 4. user presses the alignment button.
- creating user SAP scripts. 5. It is important to remember to add the / and space character to scripts when
- from SAP. See the document "REFGUIDE.pdf" that is included in the "C:\Program To print Unicode content, please be sure to use the Unicode device types, available 6. Files\Zebra Technologies\ZebraDesigner for mySAP Business Suite 2\Support" directory.
- refers to the maximum number of characters per line. It does not refer to the total When defining a Multi-line Variable field, the "Maximum number of characters" setting 7. number of characters required my cause the field to be larger that will fit on the maximum number of characters for the variable field. Entering the maximum on screen by holding the shift key and dragging the box. This will resize the field label. Enter a small number for "maximum number of characters" and resize the field

without resizing the text to allow more characters to be printed in the field. on screen by holding the shift key and dragging the box. This will resize the field

consuming connection ports that would otherwise be used for accepting print jobs at printing, try right clicking over the Status Monitor in the system tray (by the clock) the printer. If the Status Monitor is in use and you are experiencing a delay in and closing the Status Monitor. the driver is being used over a network connection, this can have the effect of The Status Monitor regularly checks the printer for current status information. When 8.

#### Back to top

#### **Known Issues**

- or suffix function should not be used, as the variable field length and justification can cause the time or date field to overwrite the prefix or suffix information. When using time or date fields with the Shift-Drag feature, please note that the prefix 1.
- memory location entered into the format could be incorrect. Please make sure that the memory slot you define in the Font Downloader is the same one you are going to 2. If the memory slot to be used is not defined when using the Font Downloader, the store the format to.
- 3. It is currently not possible to encode the date and time in a RFID tag.
- To change the language in the Font Downloader, it must be run from the Start menu. 4.
- The file names of graphics used should be no longer than eight characters. 5.
- prefix or the command prefix. The default values for these prefixes are  $\sim$  and  $\wedge$ . 6. File names should not contain the character being used on the printer as the control
- When using the Remove Printer utility, it is recommended that users remove printers 7. individually, rather than multiple printers at one time.
- change be made from the driver user interface, rather than from the ZebraDesigner When changing the Command Font prefix or suffix, it is recommended that the 8. for mySAP Business Suite interface.
- printed barcode which will contain more characters than are displayed in the design environment. automatically add a check digit at print time, it will add the check digit, resulting in a When using the Test Print function, please note that if the printer is instructed to 9.
- used to control the formatting of fields printed with the printer's internal clock. 10. When using the Suffix/Prefix feature in a Date or Time field, it is recommended that the suffix or prefix NOT contain the characters  $\%$ , { or #. These characters are also
- 11. When using the Font & Graphic Downloader to create a memory card, it is recommended that the memory location selected for the memory card be the same location in which label formats are going to be stored.
- 12. Variable Maxicode barcodes are not supported.
- ZebraDesigner label design product, use the drivers that came with that version. Version 2 and above ZebraDesigner printer drivers. If you are using a Version 1 13. Version 1 of the ZebraDesigner Label Design Products cannot be used with the
- label design product, use the drivers that came with that version. Version 1 ZebraDesigner printer drivers. If you are using a Version 2 ZebraDesigner 14. Version 2 of the ZebraDesigner Label Design Products cannot be used with the
- 15. In Windows 7 and Windows 2008 R2, if the user right clicks over a text field and will not be displayed as selectable. They are displayed and selectable if the user clicks on a text field and then uses the drop-down menu in the Text Toolbar within the Label Design Environment. selects "Properties" and then clicks "Select" the fonts that are native on the printer
- disabled. To change Command Fonts and Stocks, open the Printers folder the in Control Panel, select the printer and then open its "Printing Preferences". Then the the Command Fonts and/or Stocks Tabs in the driver dialogs will have buttons device and not per document. 16. If Permissions on the computer do not allow the driver to write in the Registry then user will be able to modify Command Fonts and Stocks. These properties are set per
- service component installed by ZebraDesigner. It's recommended to upgrade the version of ZDownloader or use v3.00 on a different computer. 17. Installing this version of ZebraDesigner on the same computer that has an cannot be activated in ZDownloader. This is due to a later version of a Windows installation of ZDownloader v3.00 or earlier may cause an issue where licenses
- runtime components which ZebraDesigner will install. If for any reason the suggested the runtime files be installed from here. the post processor!" when starting ZebraDesigner for XML. If this occurs, it's 18. ZebraDesigner versions after 2.5.0.9362 require Microsoft Visual C++ 2008 x86 computer, it may result in the message "Method zPostProcessorInit is not available in installation of the runtime files is unsuccusessful, or they are not present on the

## Back to top

## **Change Log**

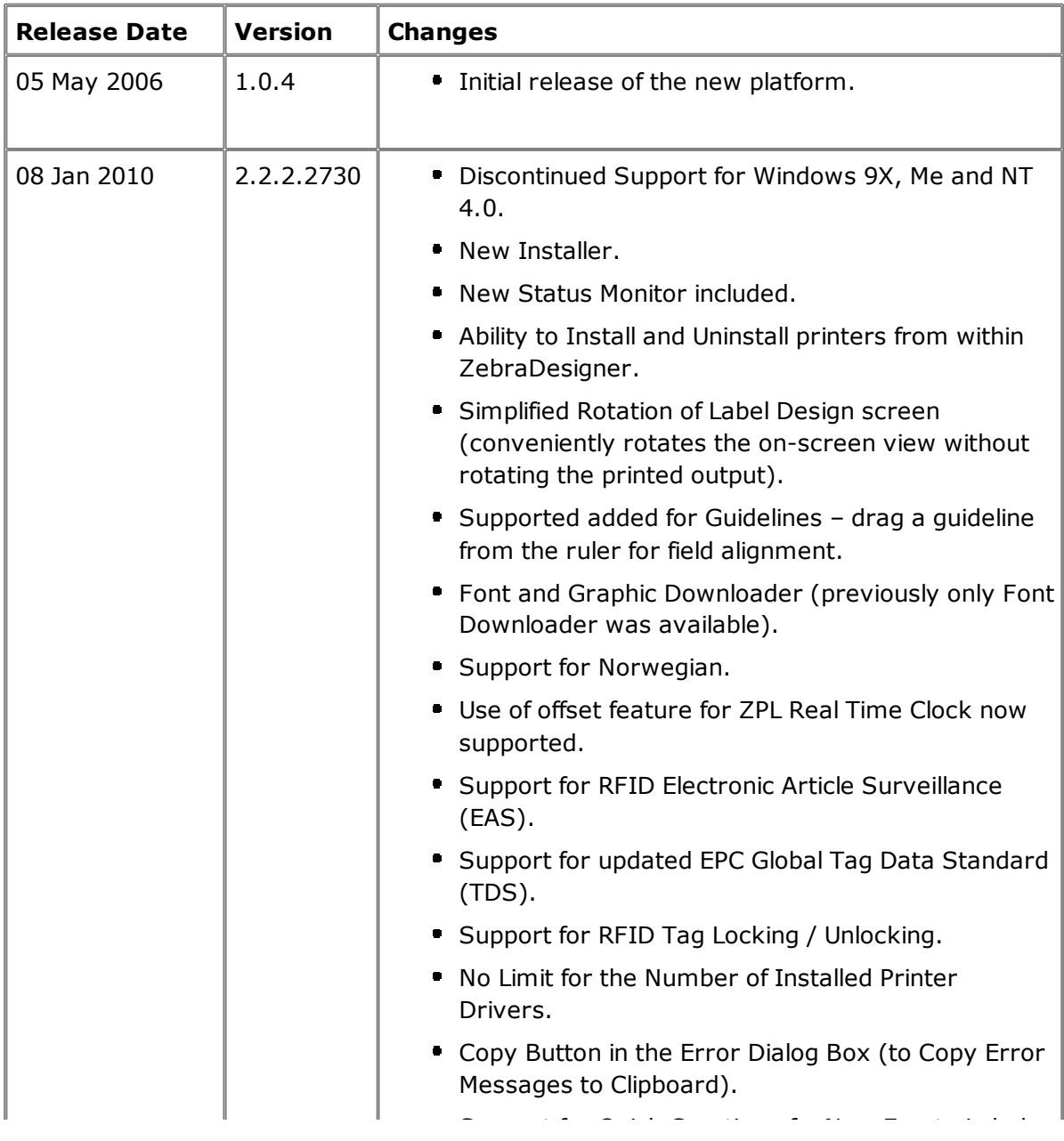

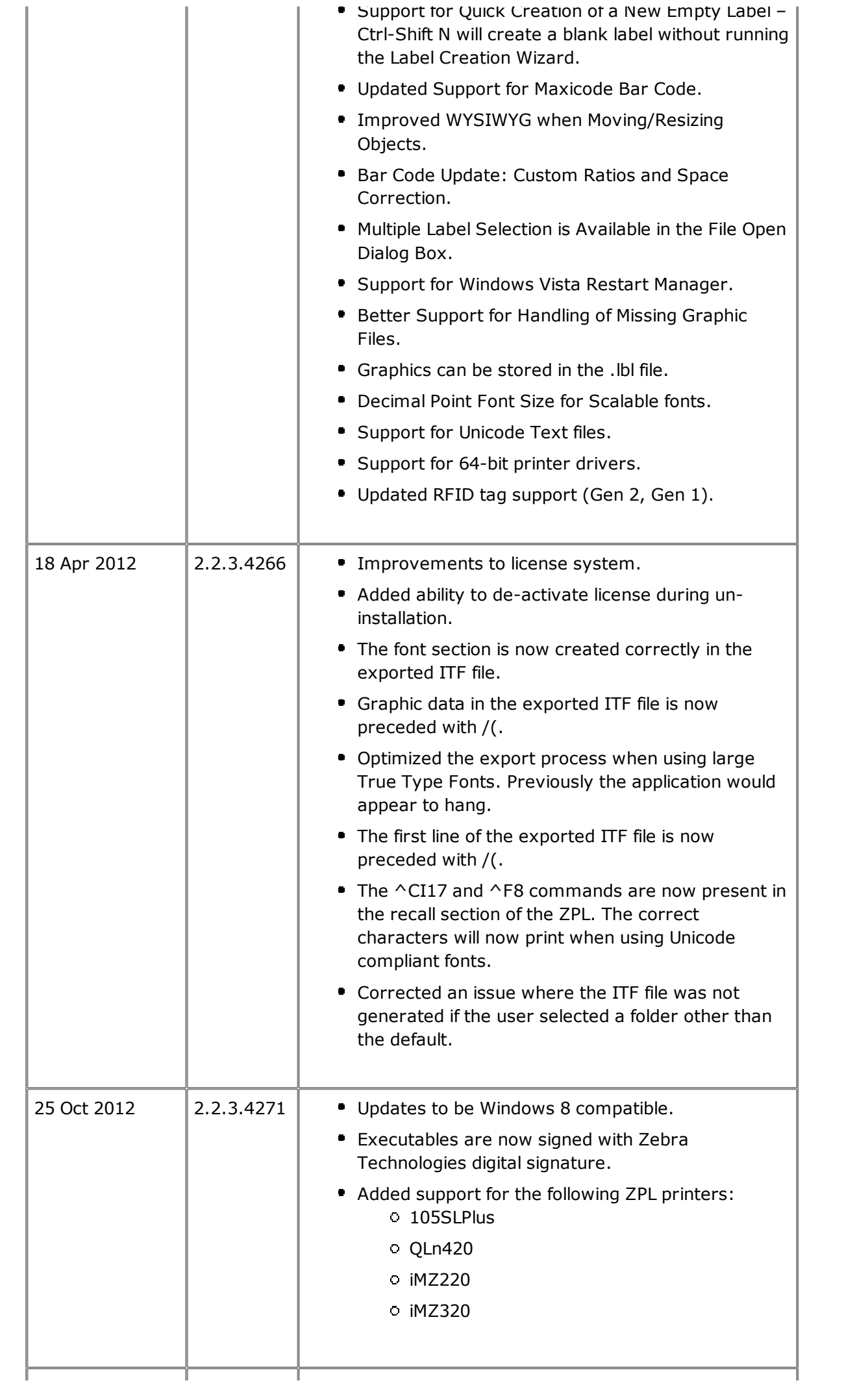

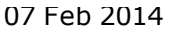

2.5.0.9324

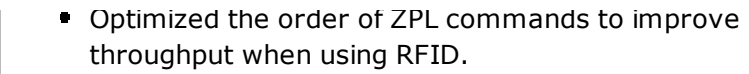

- **Added Turkish language option.**
- Corrected an issue where the test print did not accurately represent the exported label.
- Corrected an issue where the ^WV command was (96Bit) and Impinj (Class 0+) tag settings. not generated when switching between EPC Class 0
- **Updated QR Code options to better support Asian** character encoding.
- Corrected an issue when using the Royal Mail Barcode option.The correct data length can now be entered.
- **Improvements to licensing system.**
- graphic files. ■ Added supported for Adobe Photoshop (PSD)
- correctly. **UPC E1 barcode check digit is now calculated**
- Corrected data input for Pharmacode which now is limited to 6 numeric characters.
- Added 36x36 aspect ratio option for Datamatrix.
- (01). ■ EAN-14 is now generated with application identifier
- dialog was closed and re-opened. Corrected an issue where special character <CR> was not displayed in the barcode dialog when the
- Corrected an issue where Shift  $+$  Up / Down key did not resize the text object.
- models: Added support for the following ZPL printer
	- ZD500R
	- ZD500
	- o ZT410
	- ZT410R
	- $OZT420$
	- ZT420R
- Removed support for the following printer models that have past their Service & Support discontinuation date:
	- 110 PAX3
	- 170 PAX3
	- 140 XiIII
	- 170 XiIII
	- 220 XiIII
	- 2746e
	- 90 XiIII
	- 90 XiIII Plus
	- 96 XiIII
	- 96 XiIII Plus

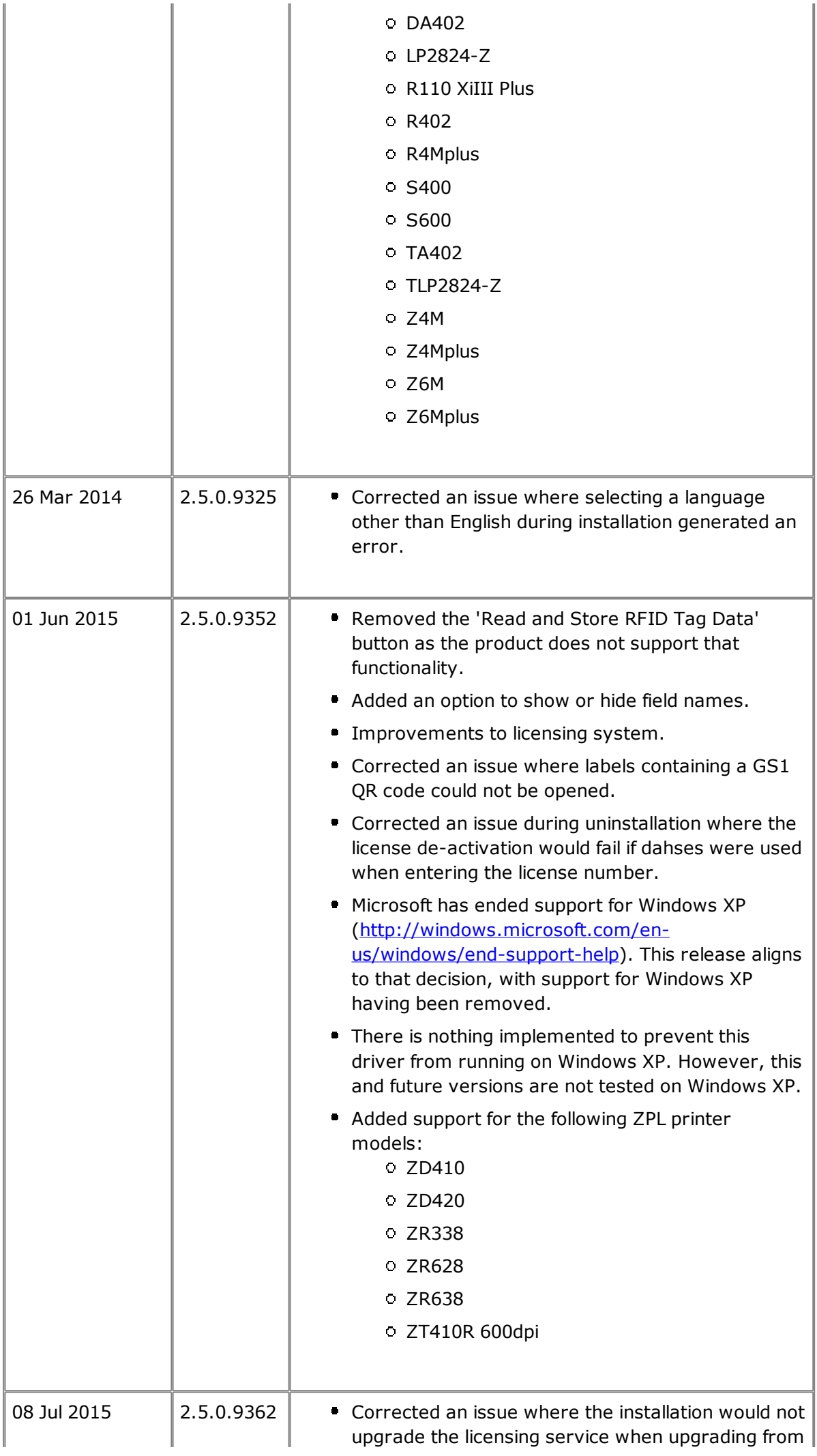

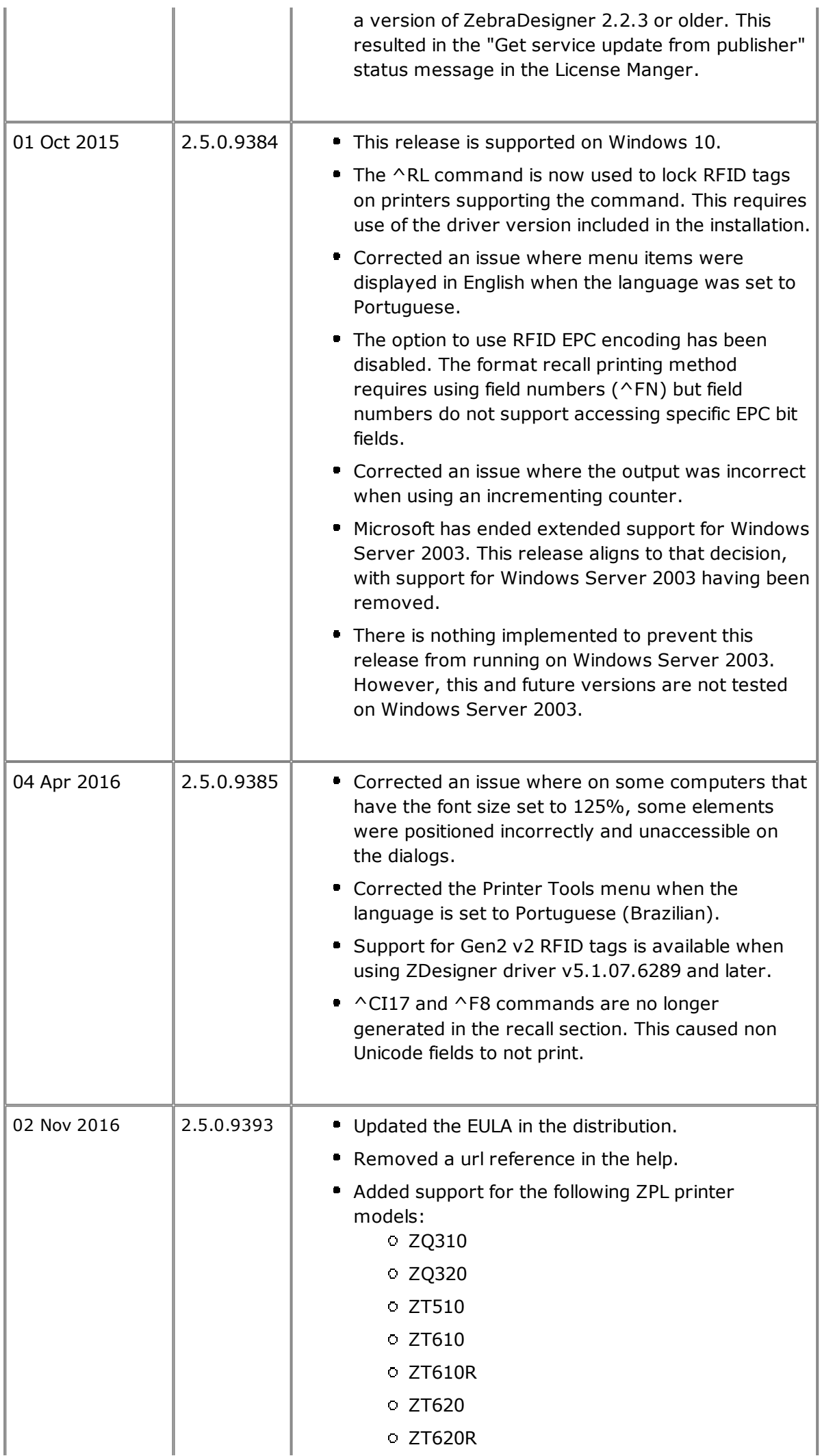

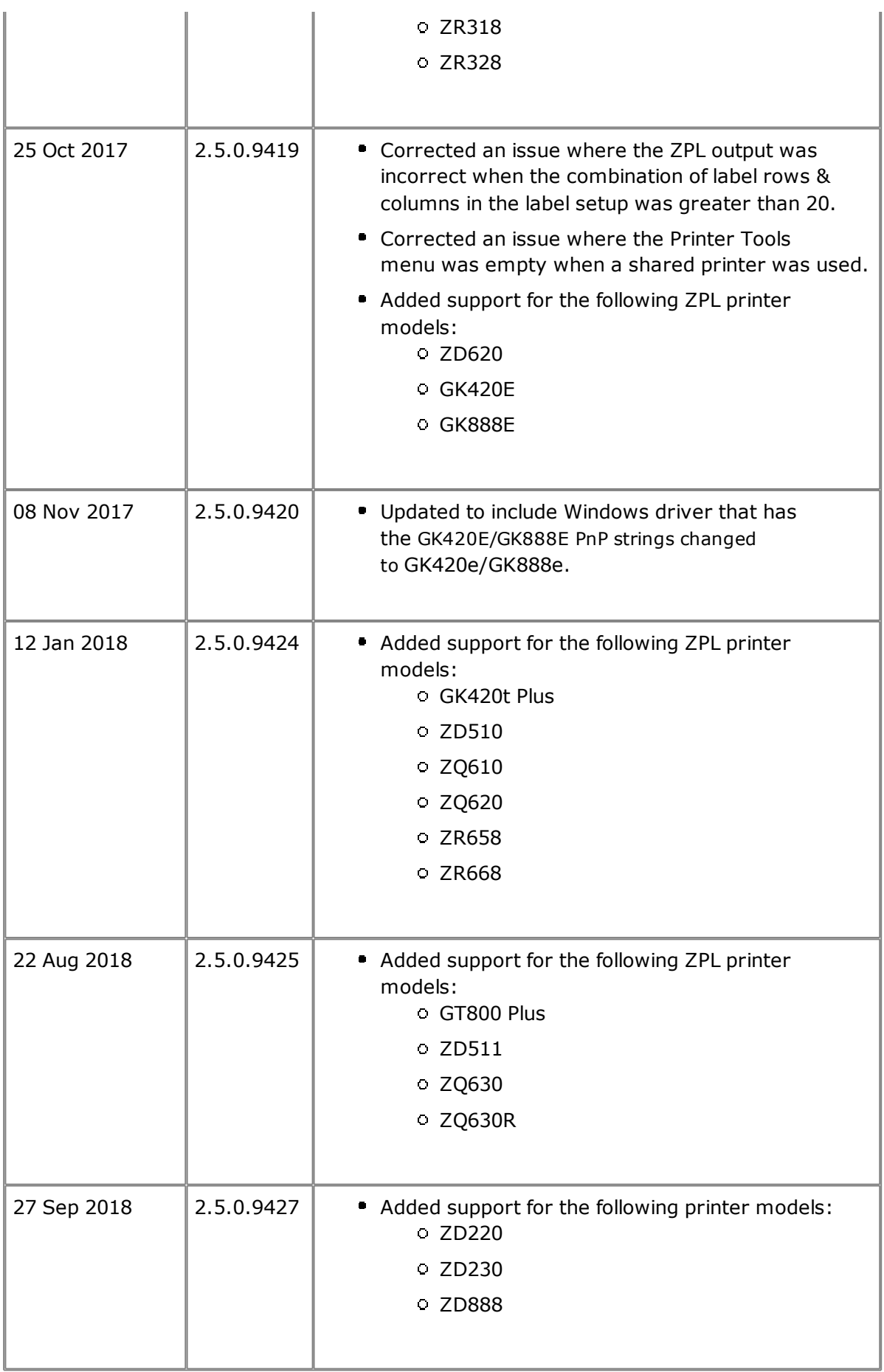

#### Back to top

# **Technical Support**

Fax: +1 847 913 2578 3 Overlook Point Zebra Technologies Corporation Phone: +1 847 913 2259 Corporate & International Headquarters Lincolnshire, Illinois 60069 USA

Back to top

# **Software Updates**

ZebraDesigner for mySAP Business Suite V2 can be updated and modified to take https://www.zebra.com/zdmy advantage of new developments. Updates will be available on our web site:

Back to top

© 2018 ZIH Corp. All rights reserved. Zebra Technologies Corporation